# SODIS Stellar Occultation Data Input System

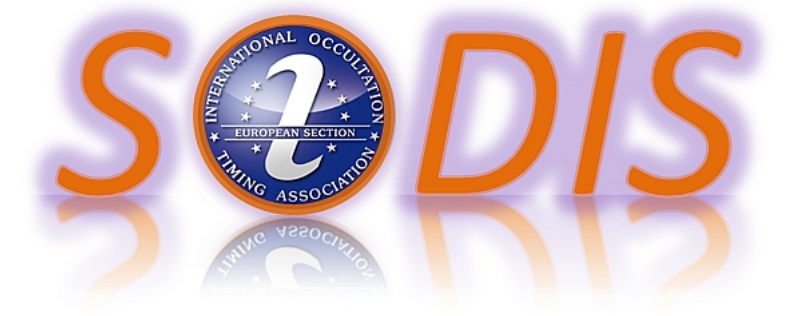

V14. November 2022

## **1 Schnellanleitung**

SODIS ist das System zur Sammlung von Sternbedeckungen durch Kleinplaneten. Auf der Homeseite werden alle gespeicherten Beobachtungen angezeigt. Eine Suchfunktion ist vorhanden.

Alle anderen Seiten benötigen einen Login. Es gibt die Beobachterseite, diese Seite dient zum Eingeben der Beobachtung. Die Reviewer haben Zugriff auf die Beobachtungen, um diese auf Plausibilität zu prüfen. Die Adminseite dient der Benutzerverwaltung und dem regelmäßigen Export der Daten, damit diese in das Programm Occult eingelesen werden können.

Die einzelne Beobachtung wird in das Reportformular eingetragen (Beschreibung im Anhang). Dieses Formular wird vom Beobachter mit seinen Stationsdaten vorausgefüllt und in das Verzeichnis Reports vom Programm Occult Watcher gespeichert. Das Programm Occult Watcher füllt automatisch die Daten vom Stern und Kleinplaneten aus. Dieser Vorgang ist aber bekannt, es ändert sich nur das Reportformular.

Der Ablauf einer Beobachtungsmeldung mit Occultwatcher

Grundsätzlich gilt: Als Dezimaltrennzeichen wird immer der Punkt verwendet!

- Report mit dem Occultwatcher ausfüllen und abspeichern
- Mit einem Texteditor die fehlenden Daten ergänzen (gemäß Beschreibung Reportformular) oder im Reportformular in Sodis ergänzen. **Der Beobachtername wird von SODIS automatisch in den Beobachtungsbericht geschrieben.**
- In SODIS einloggen, auf der Beobachterseite das Reportformular einlesen, Daten kontrollieren und ergänzen.
- Daten von AOTA/PyOTE hochladen
- Bericht abschicken, wenn wichtige Daten fehlen, erfolgt eine Fehlermeldung

Die Beobachtung erscheint nun auf der Homeseite. Auf der rechten Seite der Datenzeile mit der Beobachtung sieht man dann eine Sanduhr. Die Sanduhr zeigt an, das die Beobachtung noch nicht reviewt ist. Wenn das Reviewing abgeschlossen ist, erscheint ein grünes Häkchen. Bei Unklarheiten meldet sich das Reviewingteam beim Beobachter. Die eigenen Beobachtungen kann man sich anzeigen lassen, indem man auf den Avatar klickt. Auf dieser Seite kann man auch seine eigenen Daten ändern.

# **2 Homeseite**

Die mit "Home" bezeichnete Seite erscheint nach dem Aufruf von SODIS. Wenn man noch keinen Account hat, kann man sich unter Register einen Account erstellen. Nach dem Registrieren schaltet der Admin den Account zeitnah frei, man bekommt eine Email.

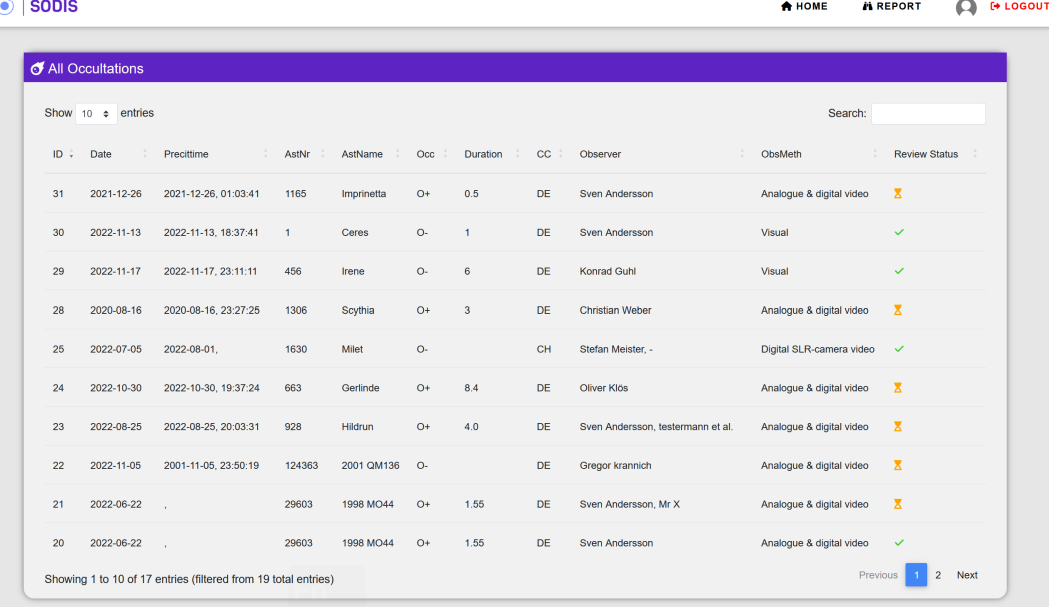

Unter "Login" kann man sich in SODIS einloggen. Nach dem erfolgreichen Login, erscheint neben dem Reiter "HOME" der Reiter "REPORT" und ganz rechts das Avatarsymbol.

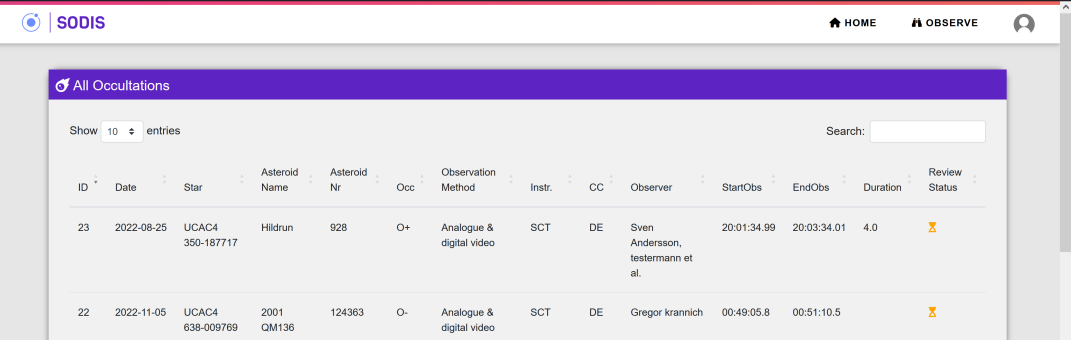

Durch anklicken des Avatarsymbols kommt man auf die persönliche Seite. Hier gibt es die Möglichkeit, die eigenen Daten zu bearbeiten, ein neues Passwort zu setzten oder ein eigenes Avatarbild hochzuladen. Wenn man weiter herunterscrollt sieht man die eigenen bisher hochgeladenen Beobachtungen. Wenn in der Spalte Reviewstatus ein grünes Häkchen erscheint ist diese Beobachtung reviewt. Steht in der Spalte eine gelbe Sanduhr, ist die Beobachtung noch nicht reviewt und man kann die Beobachtungsdaten noch editieren.

# **3 Report**

Auf der Seite "Report" kann der Beobachter seine Beobachtungen eingeben, oder - besser - das IOTA-ES-Reportformular hochladen. Danach auf den Button "Read" drücken und das Reportformular wird eingelesen. **Der Beobachtername wird von SODIS automatisch in den Beobachtungsbericht geschrieben.**

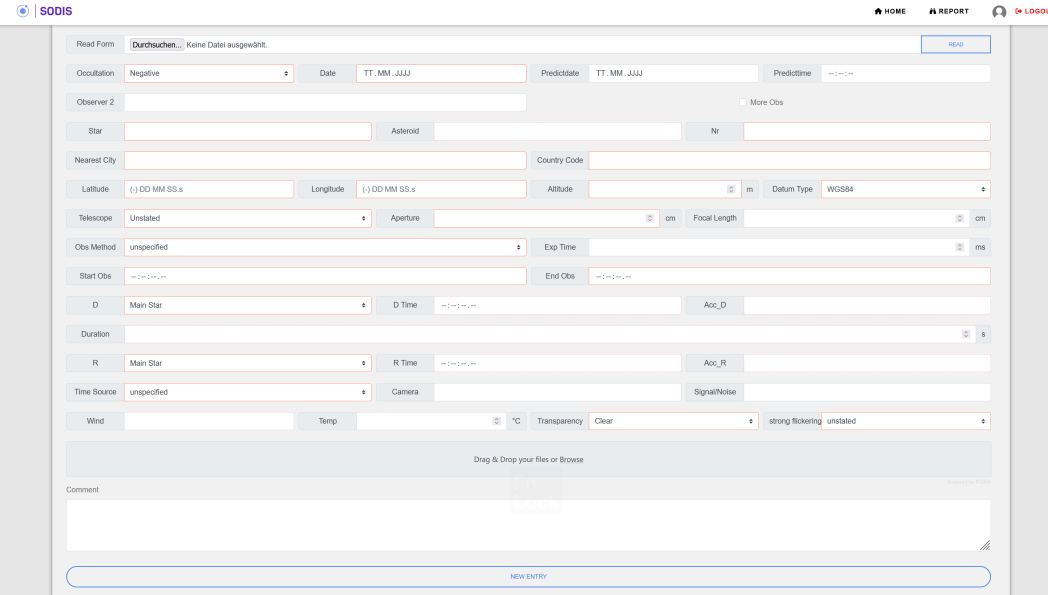

Anschliessend sollten die Daten kontrolliert und fehlende Daten ergänzt werden. Die umrahmten Felder sind Pflichtfelder. Wenn ein Pflichtfeld nicht ausgefüllt ist, gibt es beim absenden des Reports eine Fehlermeldung. Bei positiven Beobachtungen folgende Daten hochgeladen werden.

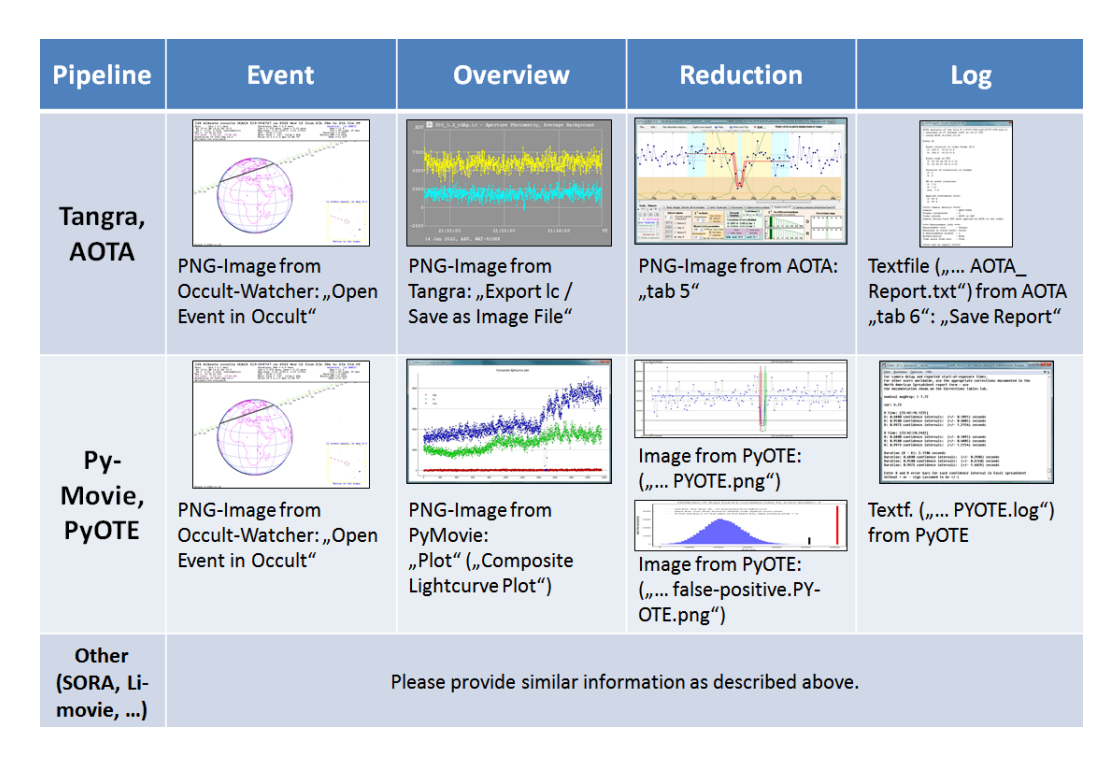

Der Button "New Entry" sendet die Beobachtung ab. Die Beobachtung erscheint sofort auf der "Home"-Seite und unter den eigenen Beobachtungen. An der ganz rechts abgebildeten gelben Sanduhr erkennt man, das die Beobachtung noch nicht reviewt ist. Der Beobachter kann seine Beobachtungen weiterhin editieren (persönliche Seite). Wenn die Beobachtung reviewt wurde, erscheint ein grünes Häkchen, wo vorher die gelbe Sanduhr stand. Im Fall von Nachfragen, meldet sich das Reviewerteam beim Beobachter. Dann wird die Beobachtung auf der Homeseite ausgeblendet. Der Beobachter muss nun die Beobachtungsdaten korrigieren/ergänzen und nochmals absenden. Dann erscheint diese Beobachtung wieder im Reviewing.

# **4 Anhang**

### **4.1 Beschreibung der Formularfelder**

**Read Form - Durchsuchen:** Iota-ES-Reportformular im Verzeichnis suchen, welches vom Occultation Watcher vorausgefüllt wurde (**empfohlen!**) **Read Form - Read:** einlesen des Formulars **Occultation:** positiv/negativ **Predictdate:** Bedeckungdatum aus der Vorhersage, Format dd.mm.yyyy **Predicttime:** Bedeckungzeit aus der Vorhersage, Format hh:mm:ss, UTC **Observer 2:** Name eines zweiten Beobachters, optional **More Obs:** hängt et.al an der Beobachternahmen an **Star:** Katalognummer des Sterns, UCAC4, TYC, DR **Asteroid:** Name des Asteroiden **No:** Nummer des Asteroiden **Nearest City:** nächster größerer Ort **Country Code:** Ländercode laut Liste **Latitude:** geographische Breite, Format (-)DD MM SS.s (südliche Breite negativ) **Longitiude:** geographische Länge, Format (-)DD MM SS.s (westliche Länge negativ) **Altitude:** geographische Höhe, MSL, Einheit m **Datum Type:** geodätisches Datum, laut Auswahl, bevorzugt WGS84 **Telescope:** Teleskop laut Auswahl **Aperture:** Öffnung des Teleskops, Einheit cm **Focal Length:** Brennweite des Teleskops, Einheit cm **Obs Method:** Beobachtungsmethode laut Auswahl **Start Obs:** Beginn der Beobachtung **End Obs:** Ende der Beobachtung **Duration:** Dauer der beobachteten Bedeckung, Angabe nur wenn positiv **Exp Time:** Belichtungszeit, Einheit s.ss **D:** Eintritt, Art des Bedeckungsevents laut Auswahl **D Time:** Zeitpunkt des Eintritts, Format hh:mm:s.ss, UTC, Angabe entfällt bei "Non detection, oder Not seen" Acc D: Genauigkeit D Time, Format s.ss, Angabe entfällt bei "Non detection, oder Not seen" **R:** Austritt, Art des Bedeckungsevents laut Auswahl **R Time:** Zeitpunkt des Eintritts, Format hh:mm:s.ss, UTC, Angabe entfällt bei "Non detection, oder Not seen" Acc R: Genauigkeit D Time, Format s.ss, Angabe entfällt bei "Non detection, oder Not seen" **Camera:** verwendete Kamera o.ä. - bei visueller Beobachtung wird hier die persönliche Gleichung (PE) eingetragen, Format s.ss **Signal/Noise:** Signal/Rauchverhältnis, wenn bekannt **Wind:** Windstärke, Einheit Bft

**Temperature:** Temperatur, Einheit Grad Celsius

**Transparency:** Durchsicht am Himmel, laut Auswahl **Stability:** Sichtbarkeit des Sterns, laut Auswahl Drag and Drop or Browse: Dateianhänge zur Beobachtung auf dieses Feld ziehen, oder im Verzeichnis auswählen **Comment:** kurzer Kommentar, wirklich wichtige Angaben zur Beobachtung **New Entry:** Absenden der Beobachtung

#### **4.2 Beschreibung des Reportformulars**

Grundsätzlicher Aufbau einer Datenzeile:

#Datenbeschreibung: Daten

Man beachte das Leerzeichen hinter dem Doppelpunkt!

#IOTA-ES ASTEROIDAL OCCULTATION - REPORT FORM 2.0 #Event #Occultation: xxxxTIVE ;darf nicht leer sein, wird vom OW ausgefüllt #DATE: %EVENT-DATE% ;darf nicht leer sein, wird vom OW ausgefüllt #PREDICTTIME: %EventTimeUT% ;, wird vom OW ausgefüllt #STAR: %STAR% ;darf nicht leer sein, wird vom OW ausgefüllt #ASTEROID: %ASTEROID% ;darf nicht leer sein, wird vom OW ausgefüllt #Nr: %ASTEROID-NO% ;darf nicht leer sein, wird vom OW ausgefüllt #OBSERVER #Observer1: ;darf nicht leer sein, Namen eintragen #Observer2: ;bei Bedarf #moreObs: ; x hängt et. Al an die Beobachter an, wenn mehr als zwei Beobachter, normal leer #E-mail: ;darf nicht leer sein #Address: ;darf nicht leer sein #OBSERVING STATION #NearestCity: ;darf nicht leer sein #Countrycode: ;darf nicht leer sein  $\text{\#Coordinates LAT } +$ -DDD MM SS.S LON  $+$ -DD MM SS.S #Latitude: ;darf nicht leer sein, Format obere Zeile #Longitude: ;darf nicht leer sein, Format obere Zeile #Altitude: ;darf nicht leer sein , in Meter #Datum \_blank=WGS84 N=NAD1927 E=ED1950 T=Tokyo G=GB1936 \*=unspecified, or other #Datum: ;siehe obere Zeile #Teleskop = unstated 1=Refractor 2=Newtonian 3=SCT 4=Dobsonian 5=Binoculars 6=Other 7=None 8=eVscope

#Telescope: ;siehe obere Zeile #Aperture: ;darf nicht leer sein , in cm #FocalLength: in cm  $#O$ bservingMethod = unspecified a=Analogue & digital video b=Digital SLR-camera video c=Photometer d=Sequential images e=Drift scan f=Visual g=Other #ObservingMethod: ; siehe obere Zeile #Observation #StartObs: ;darf nicht leer sein hh:mm:ss.s #D D=Main Star d=second Star G=satellite main star g=satellite 2nd star N=ring C=Not Seen M=non detection +time hh:mm:ss.s<sup>1</sup> #D: ;darf nicht leer sein  $\#$ Acc D: ;darf nicht leer sein , s.ss #R R=Main Star r=second Star B=satellite main star b=satellite 2nd star N=ring C=Not Seen M=non detection +time hh:mm:ss.s<sup>2</sup>  $\#R$ : ;darf nicht leer sein  $\#Acc$  R: ;darf nicht leer sein , s.ss #EndObs: ;darf nicht leer sein , s.ss #Duration: ;darf nicht leer sein, s.ss  $#Exp$  Time: in s.ss #Timesource  $\equiv$  =unspecified a=GPS b=NTP c=Telephone (fixed or mobile) d=Radio time signal e=Internal clock of recorder f=Stopwatch g=Other #Timesource: ;siehe obere Zeile #Camera: #Signal/Noise: #Weatherconditions  $#Wind:$ ; in Beaufort (Bft) #Temperature: ;in °C #Transparency 1=Clear 2=Fog 3=Thin cloud  $\langle 2 \rangle$  [mag loss  $\langle 2 \rangle$  mag.] 4=Thick cloud  $>2$  [mag loss  $>2$  mag. 5=Broken opaque cloud [that is, observed thru gaps in the cloud] 6=Star faint 7=By averted vision #Transparency: ; siehe obere Zeile  $\#$ Stability = unstated 1=Steady 2=Slight flickering 3=Strong flickering #Stability: ;siehe obere Zeile #Comments: ;kurzer Kommentar, kein Roman!

<sup>&</sup>lt;sup>1</sup>bei Angabe M (=non detection), oder C (=not seen) kommt hinter dem "M" oder "C" keine Zeitangabe, die Felder Acc und Duration werden dann nicht benötigt

<sup>&</sup>lt;sup>2</sup>bei Angabe M (=non detection), oder C (=not seen) kommt hinter dem "M" oder "C" keine Zeitangabe, die Felder Acc und Duration werden dann nicht benötigt

### **4.3 Ländercodes**

Aland Islands AX Albania AL Algeria DZ Andorra AD Armenia AM Austria AT Azerbaijan AZ Belarus BY Belgium BE Bosnia and Herzegovina BA Bulgaria BG Cape Verde CV Croatia HR Cyprus CY Czech Republic CZ Denmark DK Estonia EE Faroe Islands FO Finland FI France FR Georgia GE Germany DE Gibraltar GI Greece GR Greenland GL Guernsey GG Holy See (Vatican City State) VA Hungary HU Iceland IS Ireland IE Isle of Man IM Italy IT Jersey JE Latvia LV Liechtenstein LI Lithuania LT Luxembourg LU Macedonia, Republic of MK Malta MT Moldova MD Monaco MC Montenegro ME

Netherlands NL Norway NO Poland PL Portugal PT Romania RO Russian Federation RU San Marino SM Serbia RS Slovakia SK Slovenia SI Spain ES Svalbard and Jan Mayen Islands SJ Sweden SE Switzerland CH Ukraine UA United Kingdom GB

Eine vollständige Liste aller Länder findet sich u.a. in der Hilfe des Programms Occult4.